# **PCB Design & Introduction to KiCad**

#### **ELEC-D0301 Protopaja**

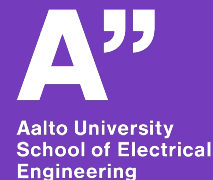

**Aleksi Zubkovski Shahram Barai (Based on former lectures by Juha Biström)**

**4.6.2023**

- **- Good & stable mounting for components**
- **- Reliable line connections**
- **- PCB CAD ensures that the circuit is properly connected**
- **- Reliable & simple PCB vs breadboard ratsnest of wires**

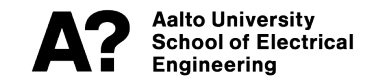

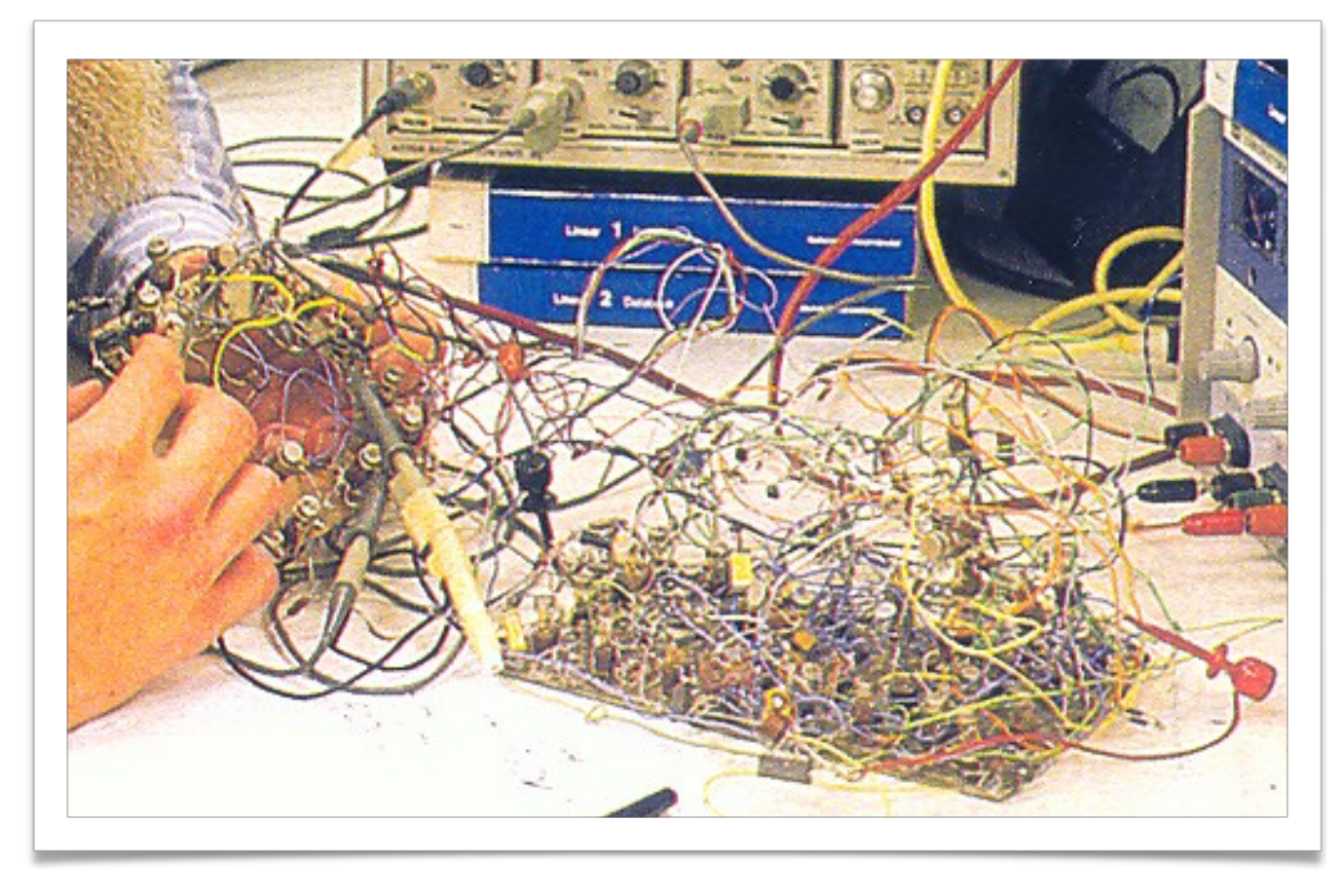

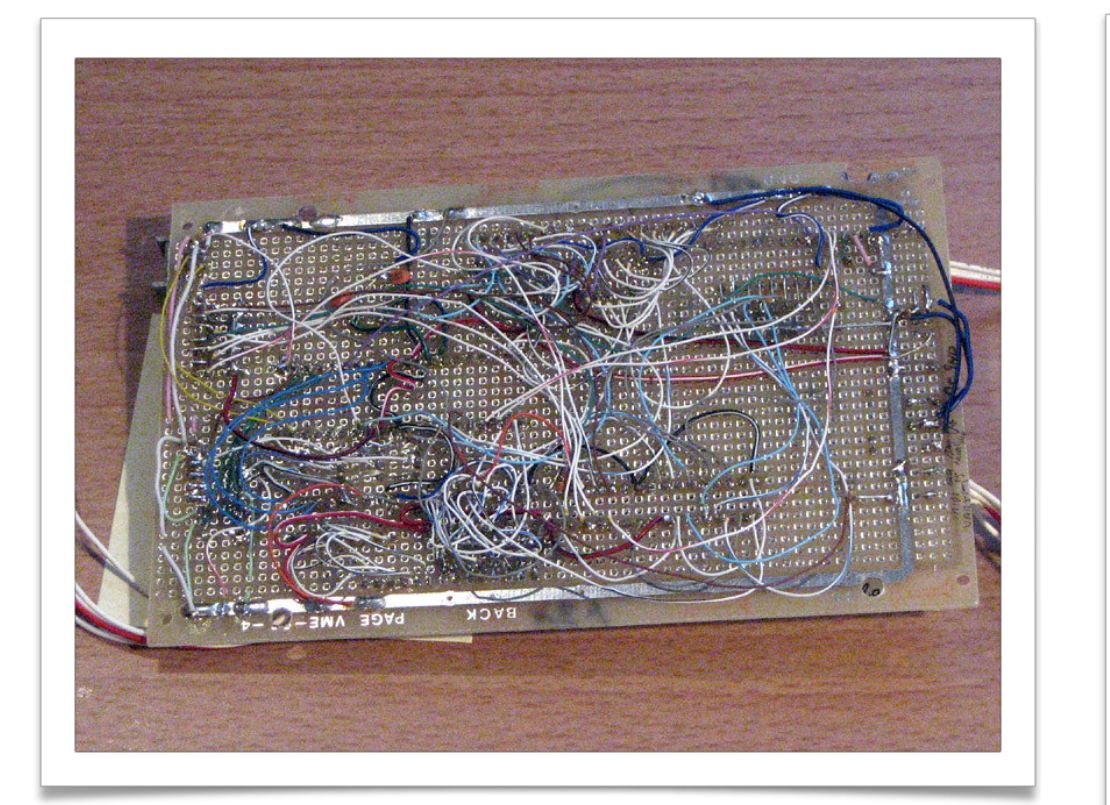

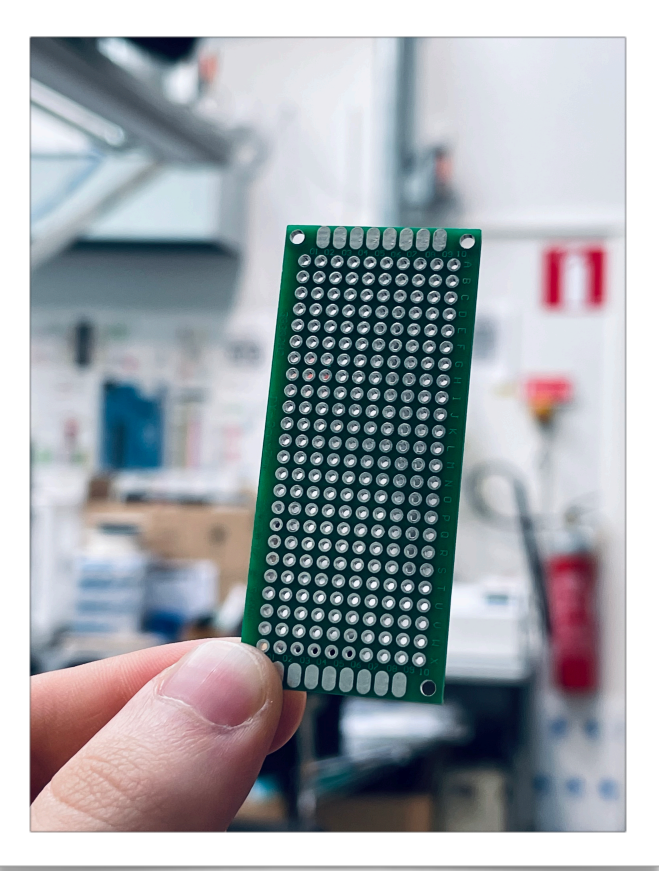

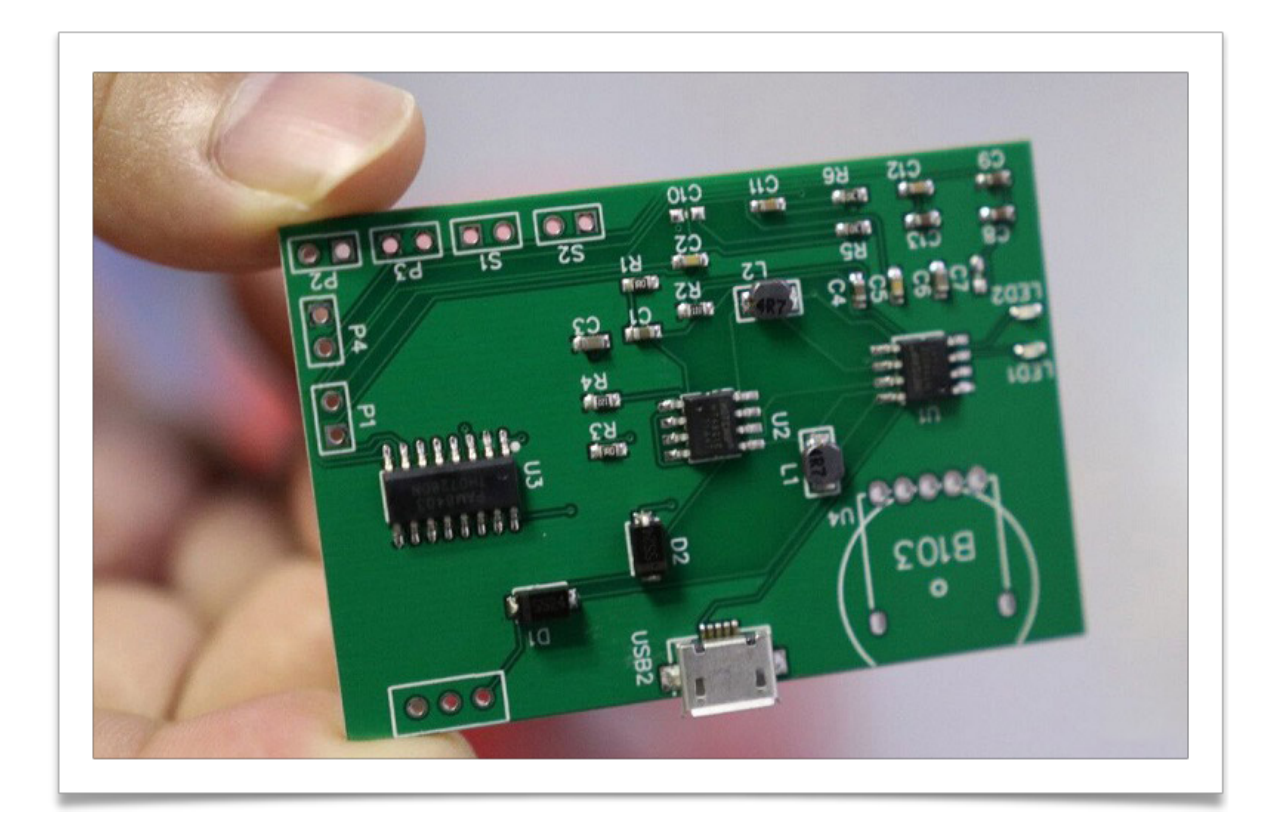

- **- Good & stable mounting for components**
- **- Reliable wire connections**
- **- PCB CAD ensures that the circuit is properly connected**
- **- Reliable & simple PCB vs breadboard ratsnest of wires**
- **- Possible to manufacture quickly industrially**
- **- Clean & representable solution for a final product / final PROTO**

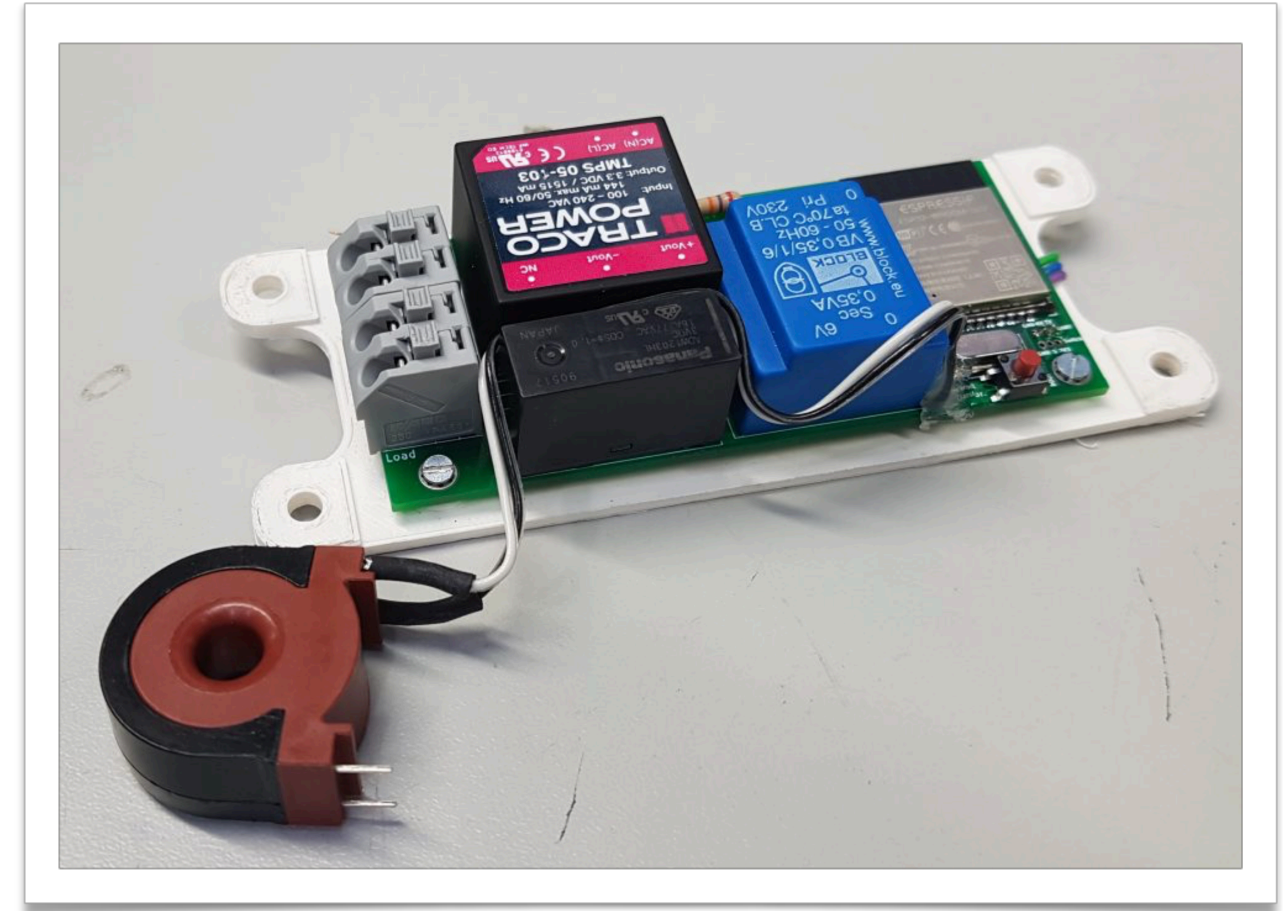

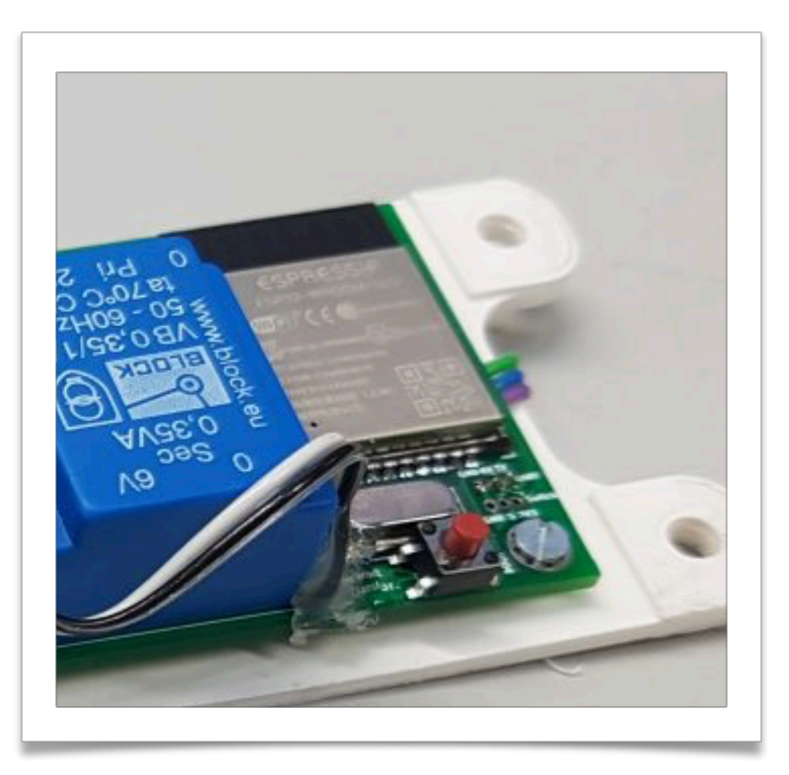

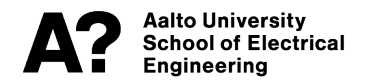

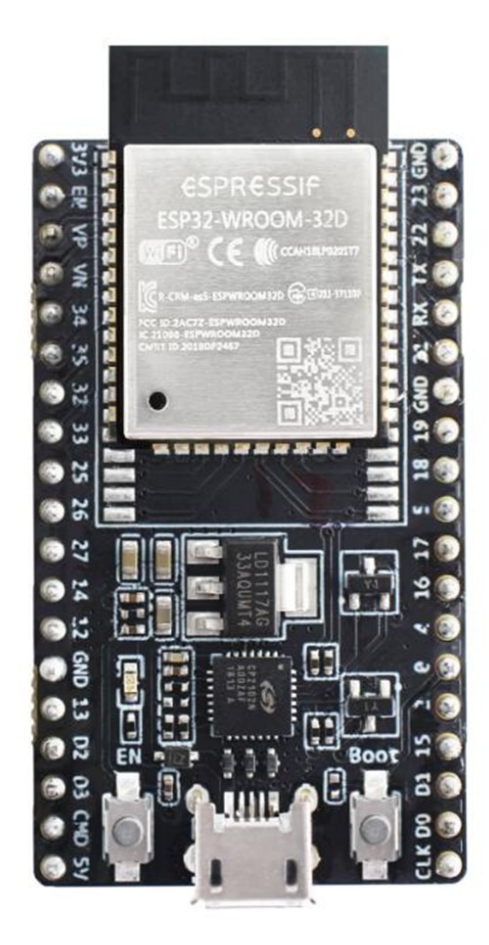

### **KiCad**

#### **- OPEN SOURCE PCB CAD**

- **- Main supporter: Cern**
- **- Commonly used, efficient, versatile tool for designing circuits & PCB's**

**- Free!**

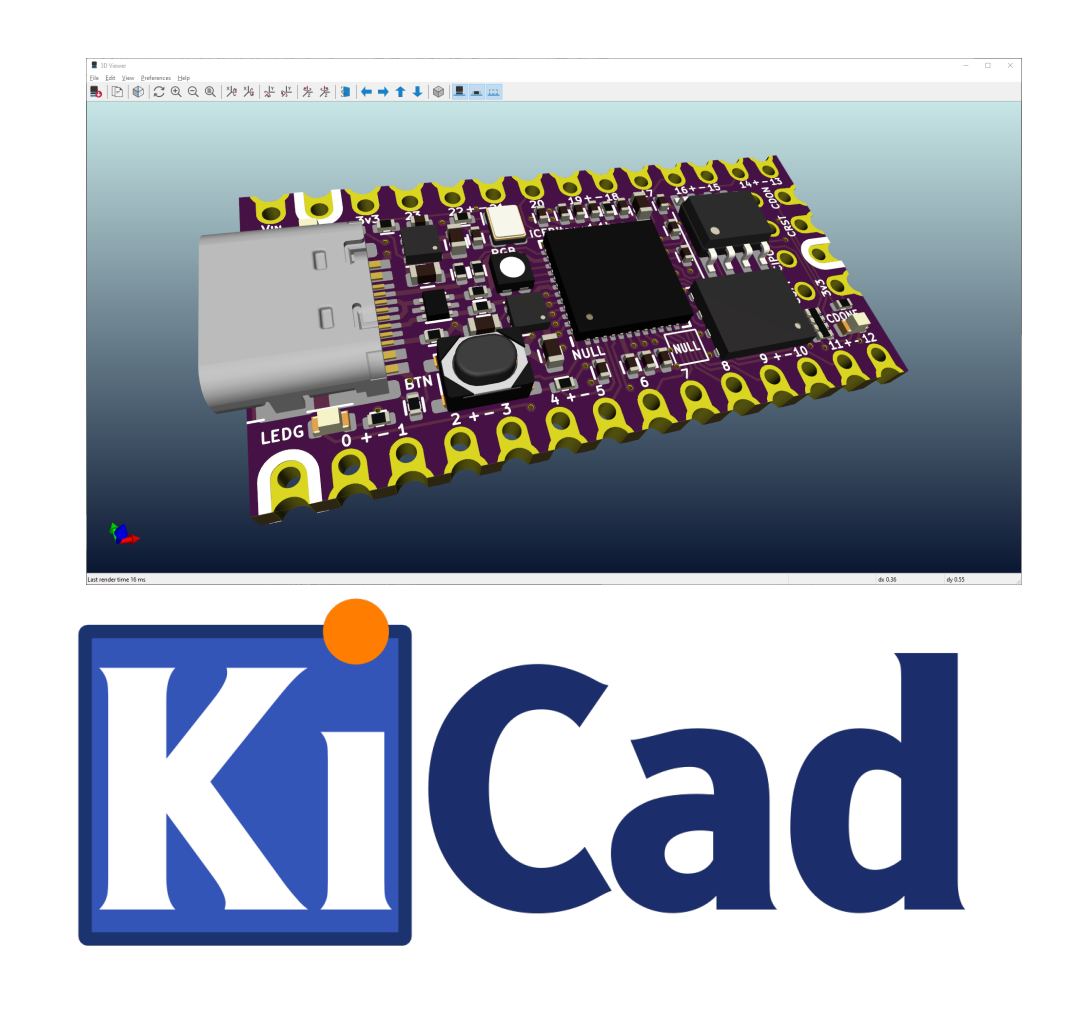

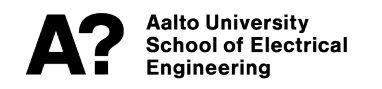

## **KiCad Subprograms**

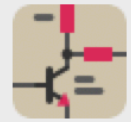

**Schematic Editor Edit the project schematic** 

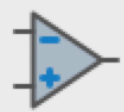

**- Symbol Editor** – create and editor – create and editor  $\mathbf{C}$ **PCB** editor – Layout design based on circuit  $\frac{1}{2}$ 

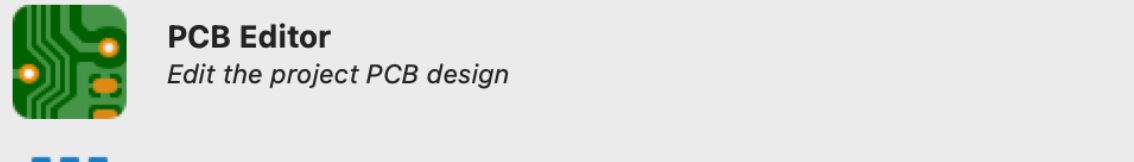

**PCB Editor**<br>*Edit the project PCB design* 

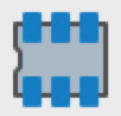

**Footprint Editor**<br> *Edit global and/or project PCB footprint libraries* 

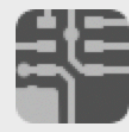

- E.g. minimum trace width for specified current current current current current current current current current current current current current current current current current current current current current current curre **Preview Gerber files** 

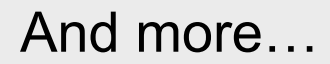

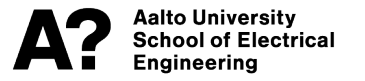

### **KiCad Workflow (from Afar)**

**Engineering** 

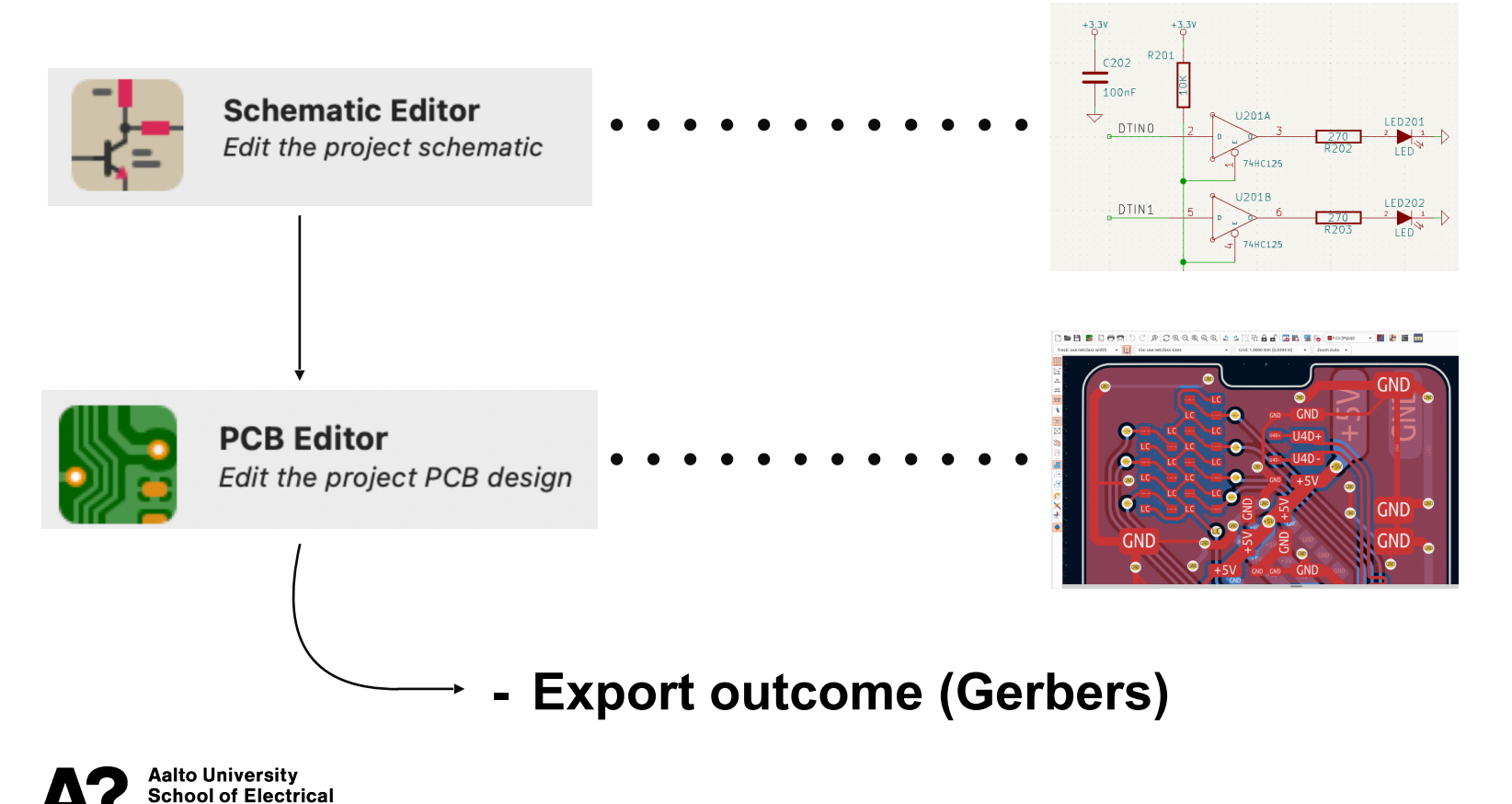

## **KiCad Workflow**

#### **- Create schematic**

- (Create own symbols if needed)
- **- Annotate symbols (components)**
- **- Check for electrical rules**
- **- Assign footprints to symbols**

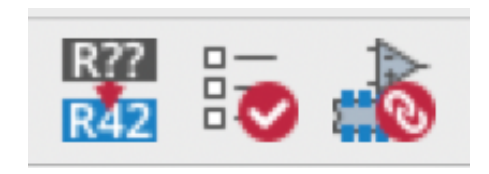

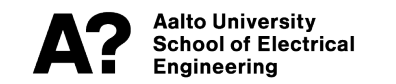

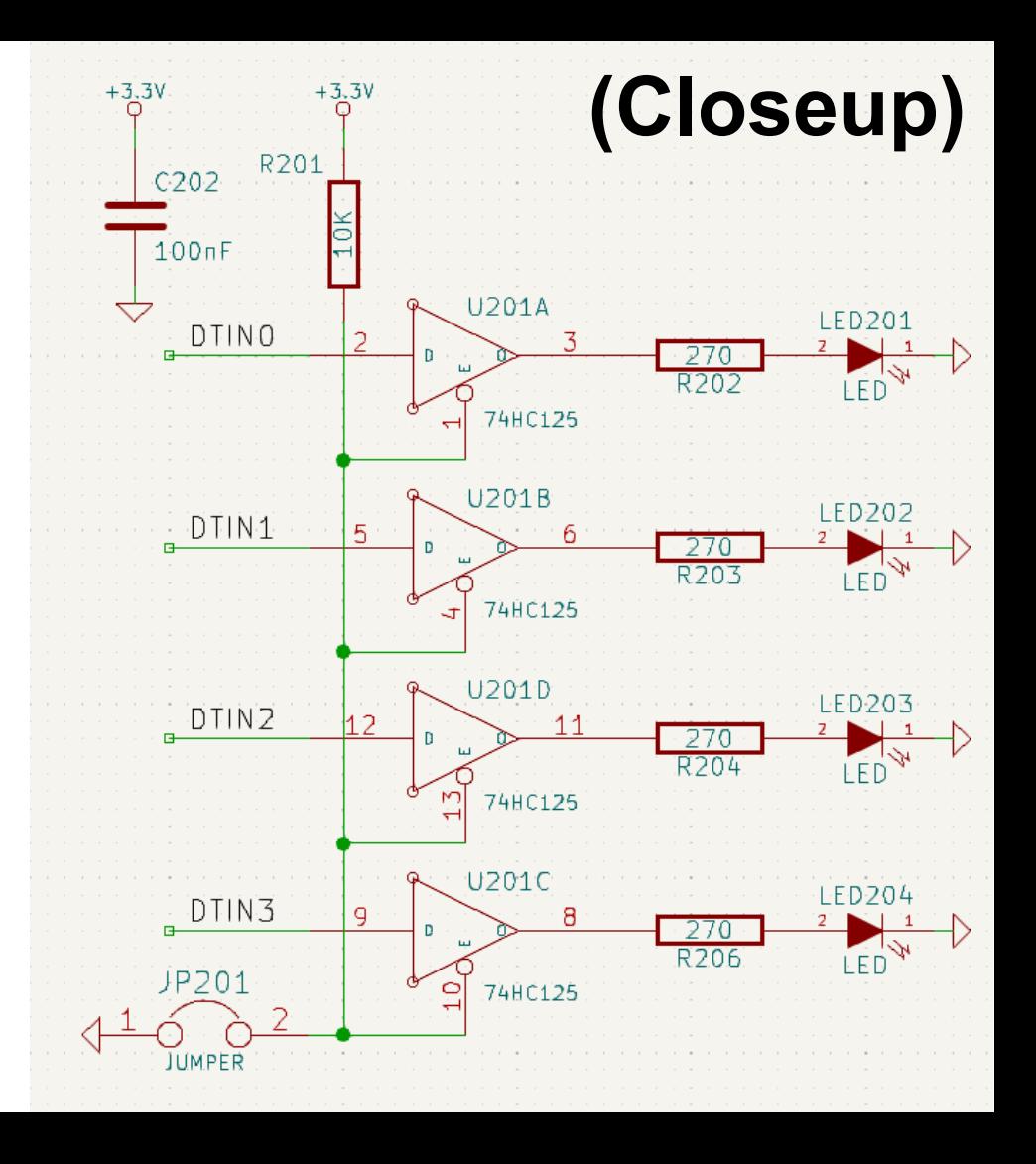

## **KiCad Workflow**

- **- Create schematic** 
	- (Create own symbols if needed)
- **- Annotate symbols (components)**
- **- Check for electrical rules**
- **- Assign footprints to symbols**
	- Choosing component casing types & sizes
	- Create own footprints if needed
	- Can be changed later in case of running out of space on pcb

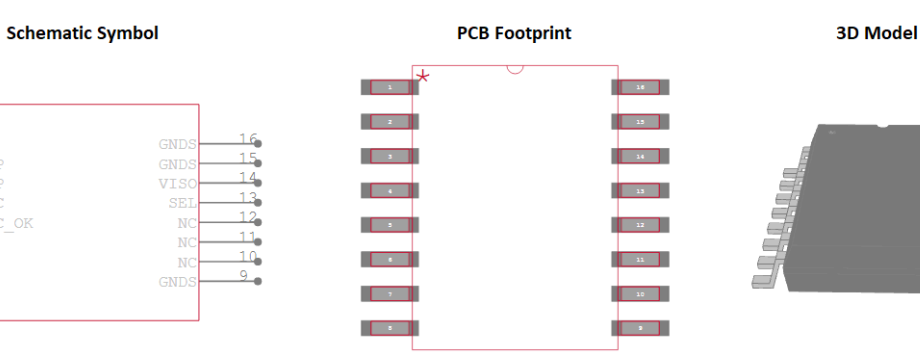

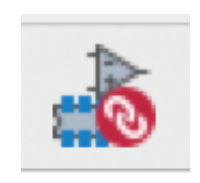

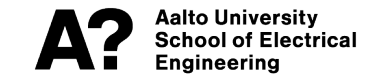

## **KiCad Workflow**

#### **- Create schematic**

- (Create own symbols if needed)
- **- Annotate symbols (components)**
- **- Check for electrical rules**
- **- Assign footprints to symbols**
	- Choosing component casing types & sizes
	- Create own footprints if needed
	- Can be changed later in case of running out of space on pcb
- **- Design layout based on schematic with PCB editor**
	- Previous steps can be visited if needed
- **- Generate manufacturing files**

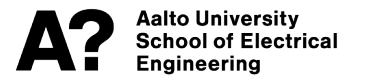

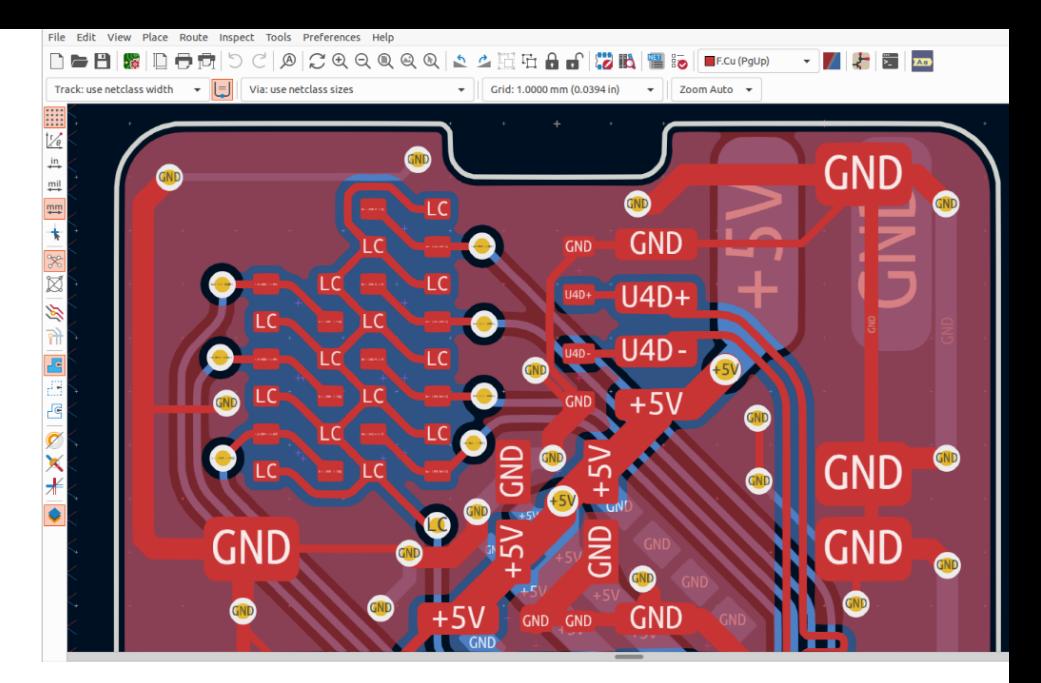

### **KiCad Tips**

**- Memorize at least the most common key shortcuts — Speeds up workflow a lot**

- **- Grab (g) ↔ Move (m)**
- **- Rotate (r)**
- **- Wire (w)**
- **- Add component (a)**
- **- Automatic component annotation do not annotate yourself**
- **- Electrical rules checker POSSIBLE ERRORS SOLUTIONS:**
	- e.g. two outputs shall not be connected together
	- Problems might arise from errors in symbols (Especially self made)
	- Mystic power supply errors are usually due to missing power flags in external supply connection
- **- A lot of instructions on the Internet**
	- [https://docs.kicad.org/6.0/en/getting\\_started\\_in\\_kicad/getting\\_started\\_in\\_kicad.html](https://docs.kicad.org/6.0/en/getting_started_in_kicad/getting_started_in_kicad.html)
	- VILHO-LAB Circuit design exercises: https://wiki.aalto.fi/display/ELECPROTO/Circuit+Design+Exercises

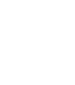

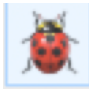

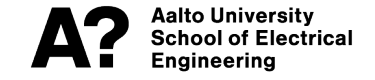

### **KiCad Schematic Tips**

- **- Spread components in groups, by functional blocks**
- **- Avoid SPAGHETTIS**

**Using local label** 

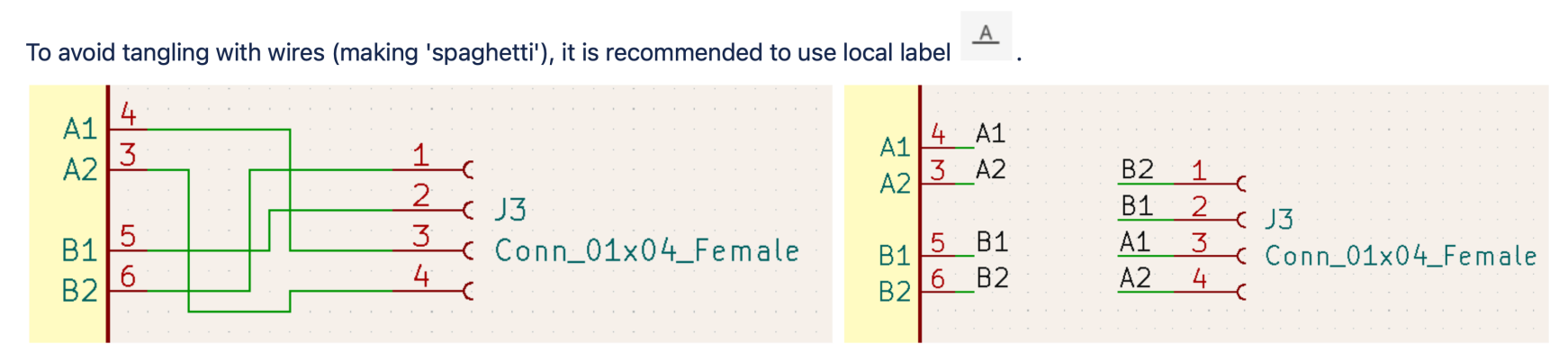

## **KiCad Schematic Tips**

- **- Spread components in groups, by functional blocks**
- **- Avoid SPAGHETTIS**
- **- Remember to set unused pins**
	- You will not pass E-rules checks

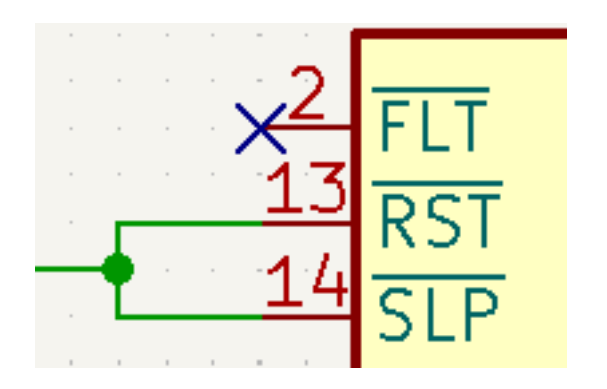

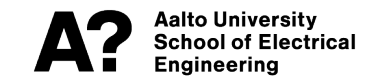

## **KiCad Layout Tips**

- **- Start by filling project information & design rules**
	- **- E.g. minimum trace widths & spacings, sizes**
	- **- PCB supplier specific considerations?**
- **- Remember mounting holes, Edges**
- **- Spread components in groups, by functional blocks**
- **- First place critical parts & their traces, then other stuff**
	- **- Connectors are convenient to be placed at the edges**
	- **- Led-Indicators, connectors, check points and debug ports should be located on same side of board**
	- **- Switches, potentiometers, displays and other mounted to housing can be wired**

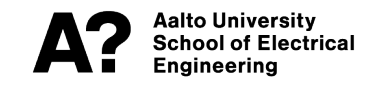

### **KiCad Tips**

#### KCad cheatsheet

http://kicad-pcb.org/help/documentation/

#### 1) Create a project

File  $\rightarrow$  New Project  $\rightarrow$  New Project

#### 2)  $\mathcal{U}$  Eeschema : draw the schematic

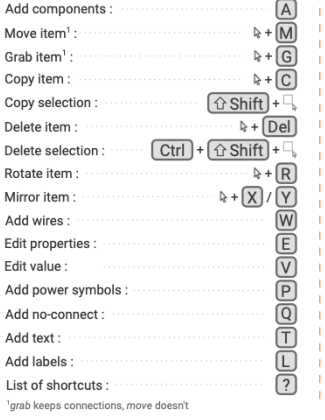

#### $\Rightarrow$  Create new  $\int \overrightarrow{B}$  Load component to component  $\int$  edit from current library  $\supset$   $\bigcirc$   $\supset$   $\supset$  Draw component  $\sqrt{P}$ ≜ه Add pins Update current<br>component into  $\int$ Save current component to new library current library How to load the new library in Eeschema  $Preferences$   $\rightarrow$  Component libraries Component library files  $\rightarrow$  Add Select your . lib file 4) Create and assign footprints Footprint Editor If editing an existing library: [1] Select active library  $\int_{\cos \theta}^{\cos}$  New footprint  $\int \int_{\cos \theta}^{\cos}$  Load footprint from library  $\supset$   $\bigcirc$   $\supset$  T Draw component Add pins Save footprint in / Create new library and<br>active library / C save current footprint Run CvPcb to associate components and footprints

3) Create new components as necessary

If editing an existing library: [1] Select working library

 $\rightarrow$   $\boxtimes$  Library editor

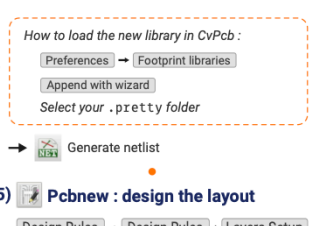

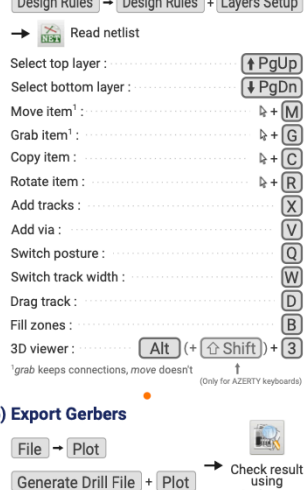

#### **Printed Circuit Board Width Tool**

PCB Trace Width Calculator

This Javascript web calculator calculates the trace width for printed circuit board conductors for a given current using formulas from IPC-2221 (formerly IPC-D-275).

#### Inputs:

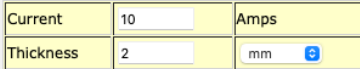

#### **Optional Inputs:**

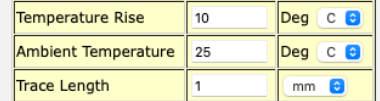

#### **Results for Internal Layers:**

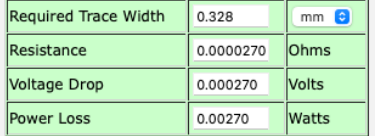

#### **Results for External Layers in Air:**

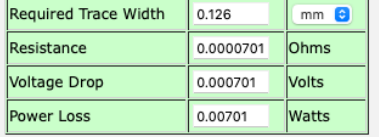

#### Notes:

GerbView

Que Anthony Gautier - http://silica.io

The trace width is calculated as follows:

First, the Area is calculated:

Area[mils^2] = (Current[Amps]/(k\*(Temp\_Rise[deg. C])^b))^(1/c) Then, the Width is calculated:

Width[mils] = Area[mils^2]/(Thickness[oz]\*1.378[mils/oz])

For IPC-2221 internal layers:  $k = 0.024$ ,  $b = 0.44$ ,  $c = 0.725$ 

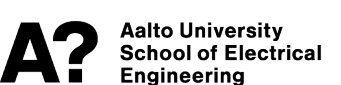

#### **KiCad Exercise**

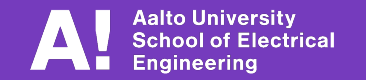